# **Dashboard**

The Dashboard is where you land in Webonboarding when you first login to the system. It is designed to put information about actions to perform front and centre so that you can access them quickly. This guide will focus on explaining the main areas of the Dashboard.

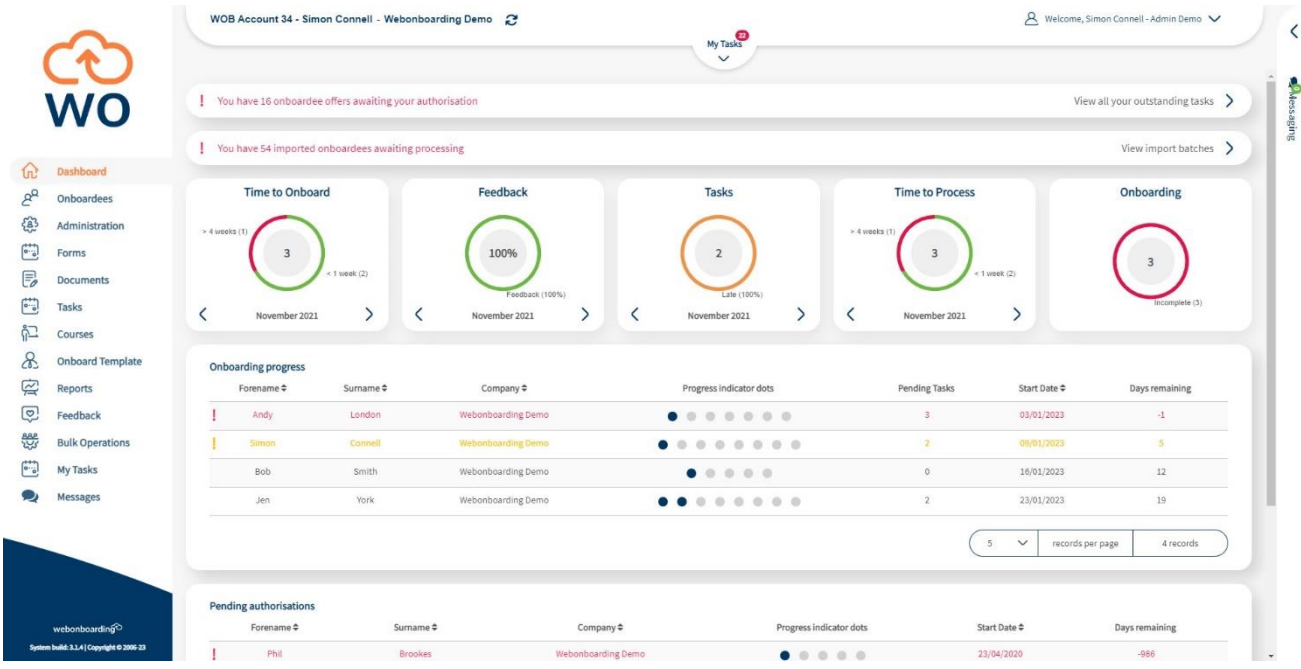

# **My Tasks**

At the top of the screen you will see the My Tasks dropdown.

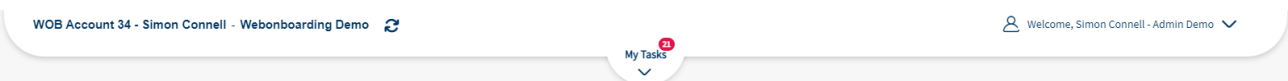

This will highlight how many tasks are assigned to you and whether any of those tasks are overdue with a number next to the label. A red highlighted number means that some tsks are outstanding, a green highlight means that no assigned tasks are beyond their target date.

Clicking on the arrow here will bring down the list of tasks assigned to you.

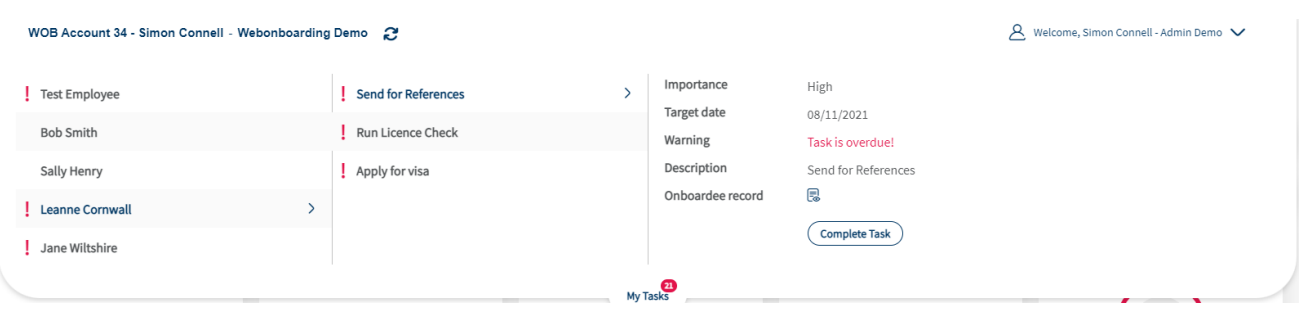

On the left is a list of Onboardees, in the next column is the list of tasks relating to the selected Onboardee and on the right are the details of the selected task.

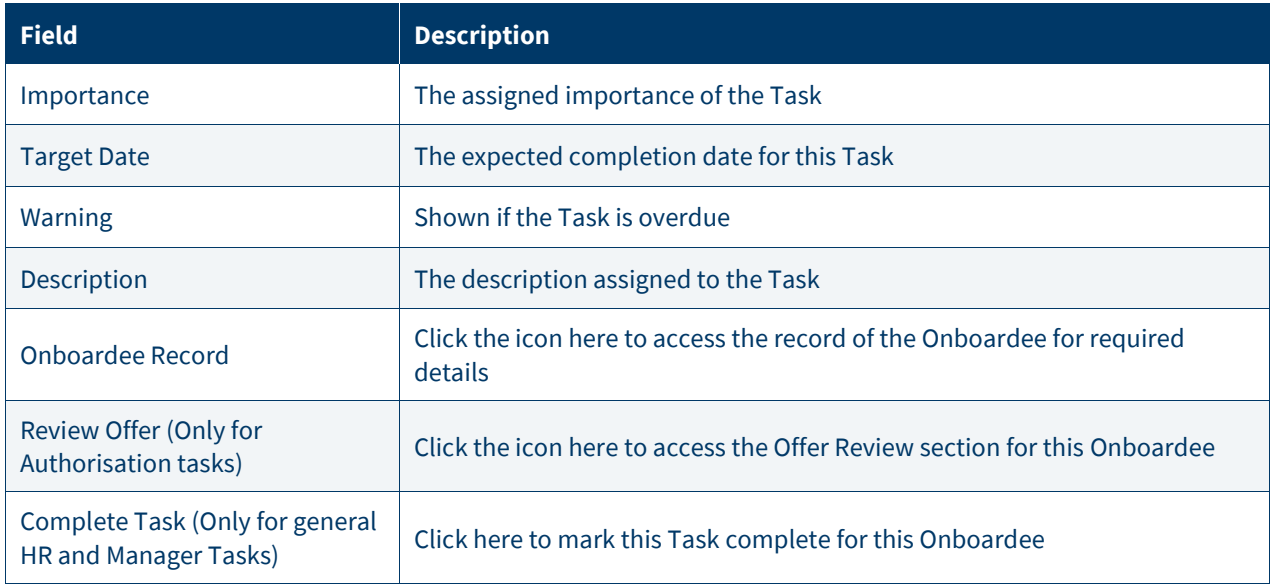

# **Authorisation**

This section will only be visible if there are offers awaiting authorisation. It will show you how many are awaiting authorisation and clicking on 'View all your outstanding tasks' will take you to a list of all offers that need reviewing.

Vou have 14 onboardee offers awaiting your authorisation

View all your outstanding tasks  $\quad$ 

#### **Imports**

This section will only be visible if there are candidates in import batches that have yet to be fully created as Onboardees in Webonboarding. It will show you how many are awaiting import and clicking on 'View import batches' will take you to the Imports section of Bulk Operations to process them.

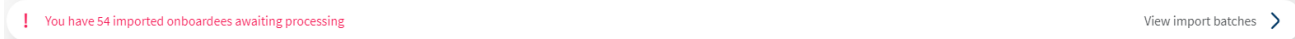

# **Dashlet Charts**

Across the top of the screen you will see several charts showing various statistics about your onboarding processes. These default to the current month but you can use the < and > arrows to move to different months.

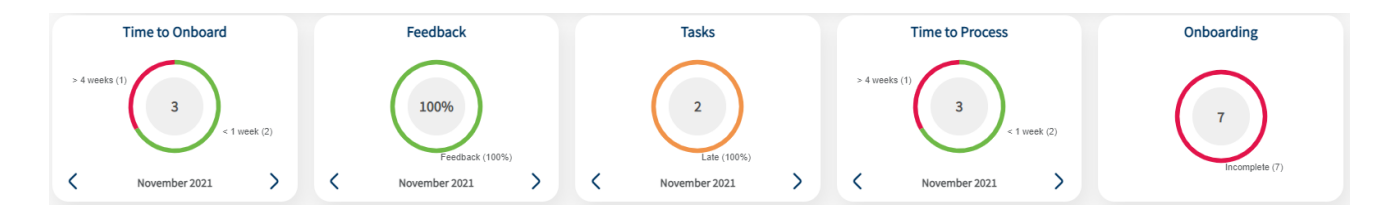

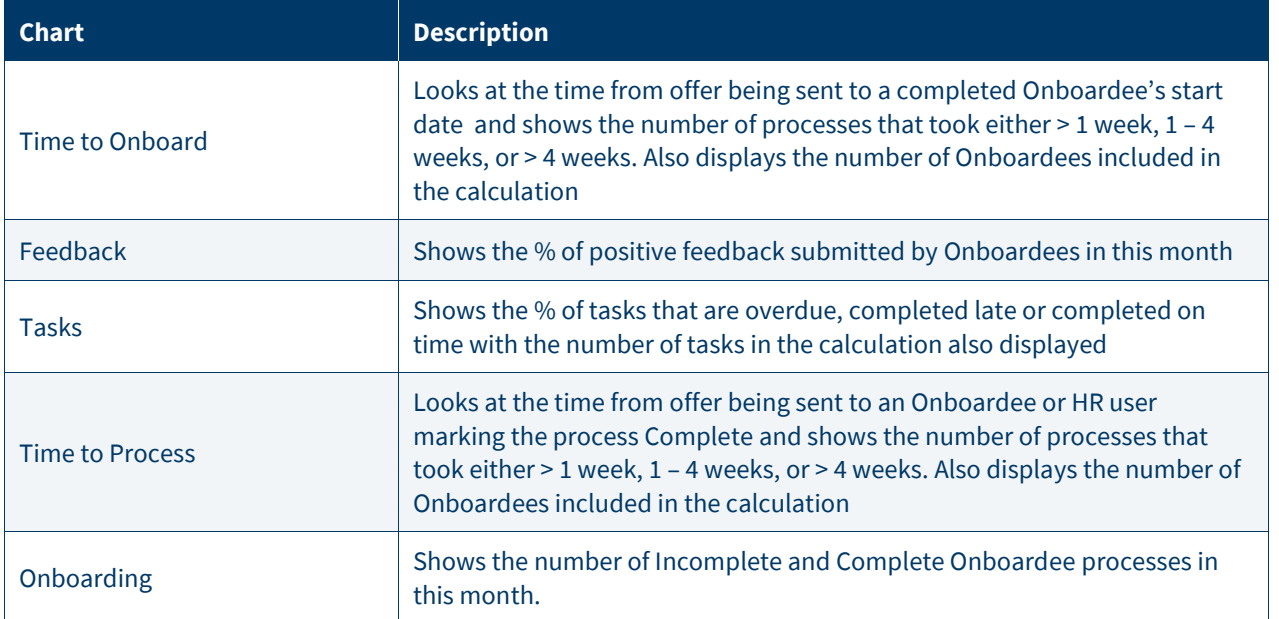

# **Onboarding Progress**

This section is designed to highlight Onboardees that you might need to take actions for. The list shows onboardees that have outstanding steps and/or have internal tasks that are yet to be completed.

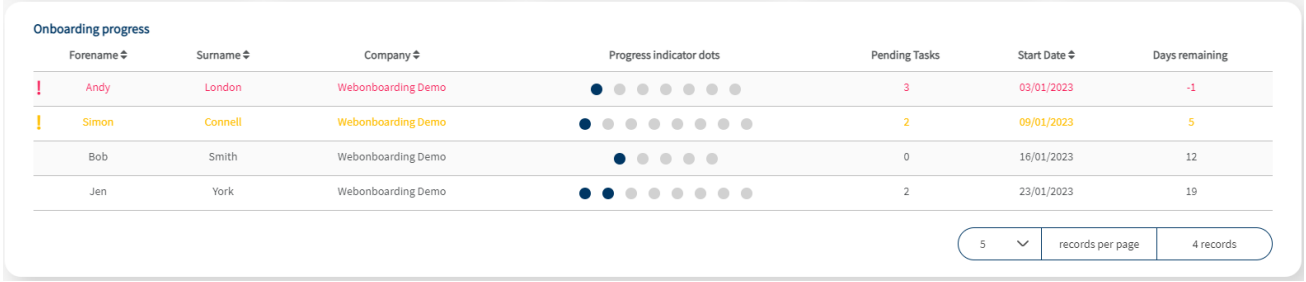

It shows the name of the Onboardee, the Company they are joining, a progress indicator, the number of tasks not yet complete, their start date and the days remaining until their start date. It highlights in red Onboardees that are beyond their start date with outstanding steps or tasks, and in yellow those that have less than a week until they start with the same criteria. Clicking on the Onboardee in the table will take you to the Tasks section of the Onboardee Activity.

#### **Pending Authorisations**

This section is designed to highlight Onboardees that have been created but not yet authorised. The list shows Onboardees that have outstanding authorisation processes.

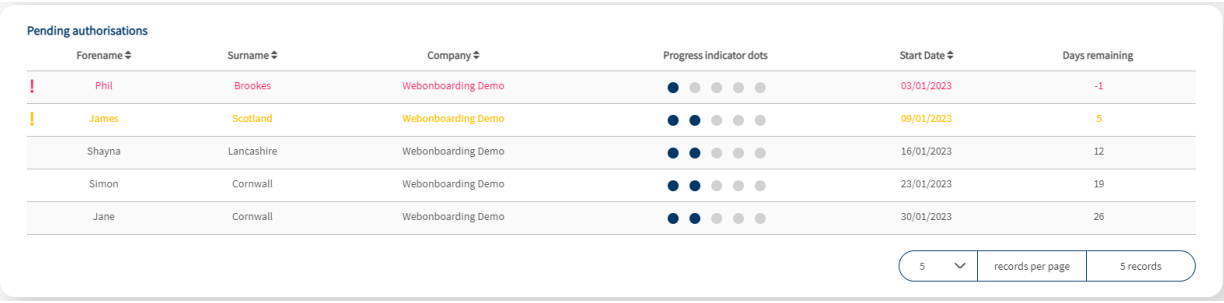

It shows the name of the Onboardee, the Company they are joining, a progress indicator, their start date and the days remaining until their start date. It highlights in red Onboardees that are beyond their start date and in yellow those that have less than a week until they start with outstanding authorisations. Clicking on the Onboardee in the table will take you to the Review Offer section section for that Onboardee.